# **EUREKA TOWER**

# **COMELIT INTERCOM USER MANUAL**

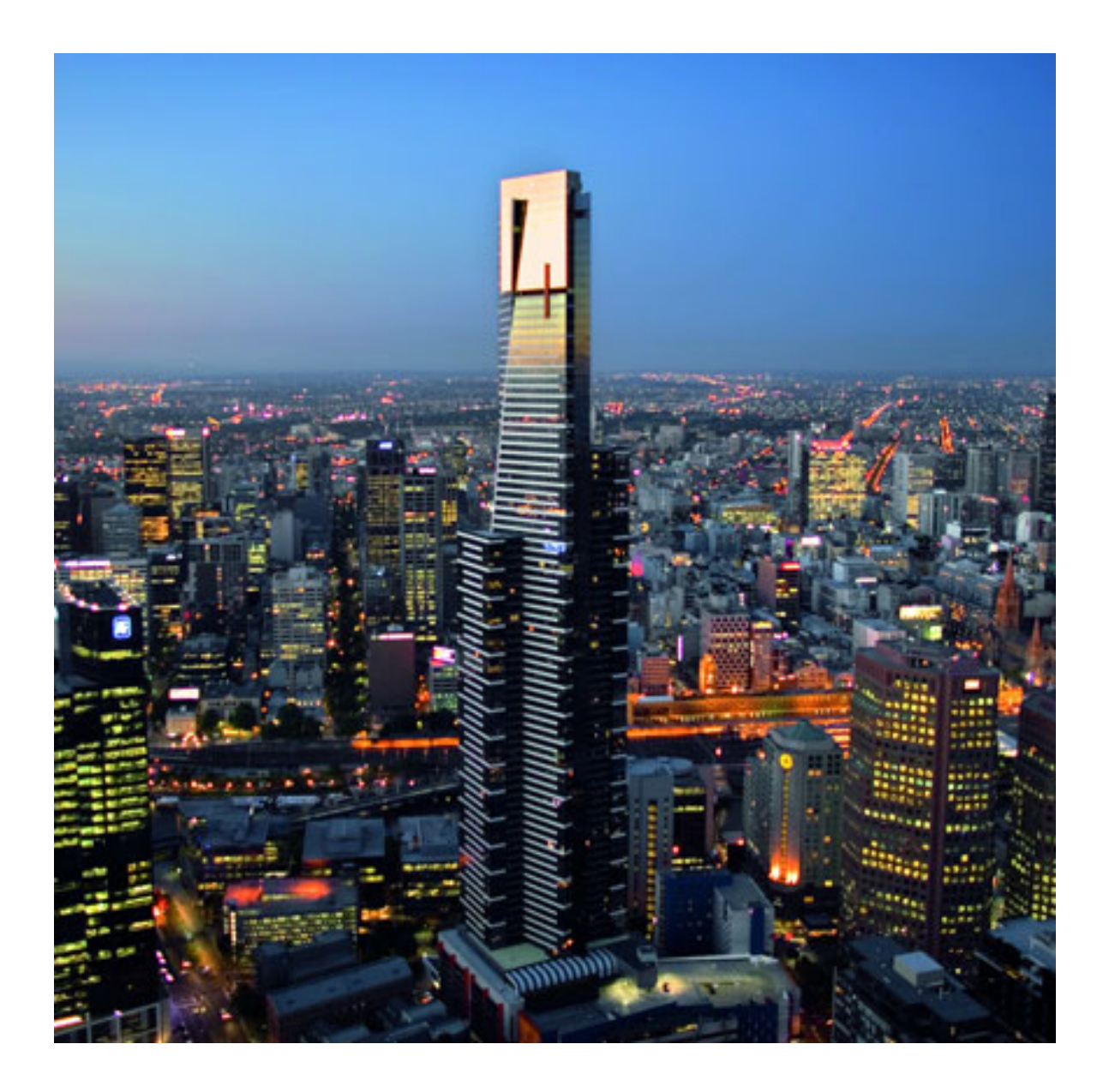

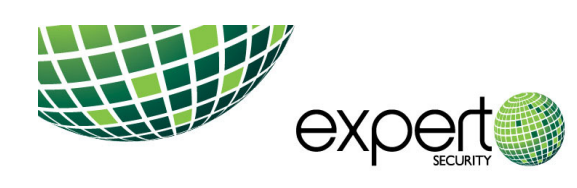

Lorimer Business Park Unit 6, 11 Sabre Drive Port Melbourne VIC 3207 1300 099 888 f 03 9681 8898 1. US YOOT 60YO<br>
e. enquiries@expertsecurity.com.au<br>
www.expertsecurity.com.au<br>
ACN 072 624 321 ABN 91 072 624 321

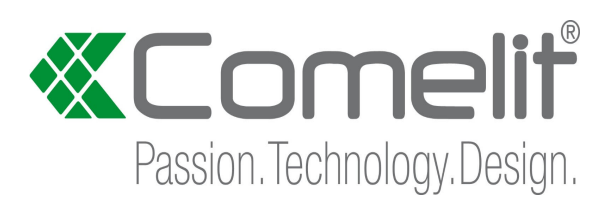

# **Table of contents**

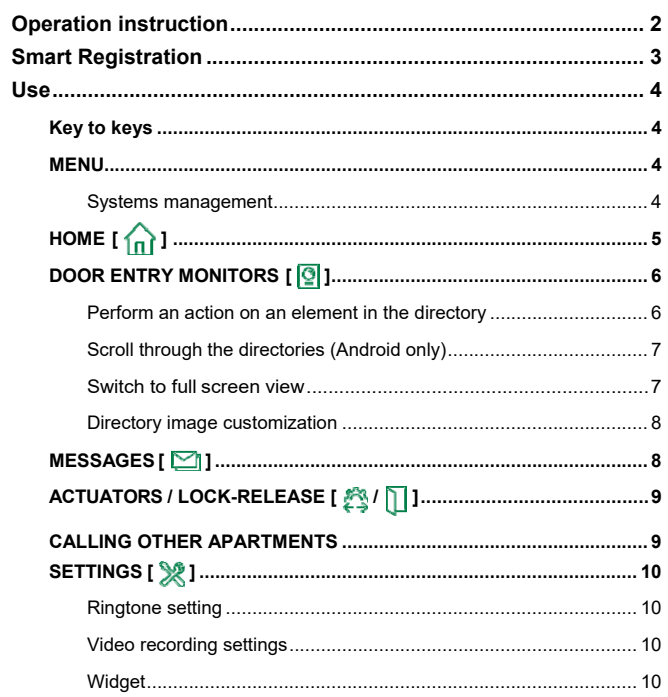

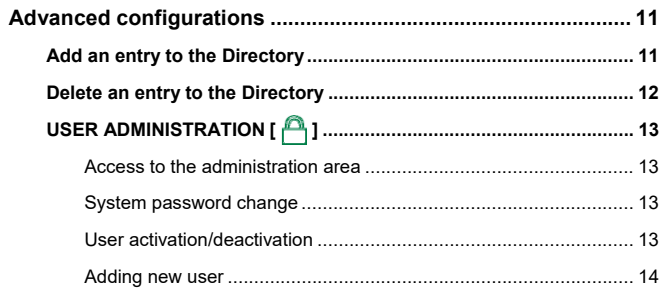

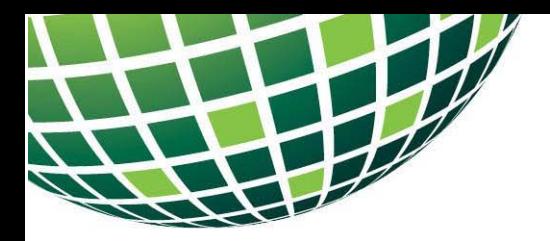

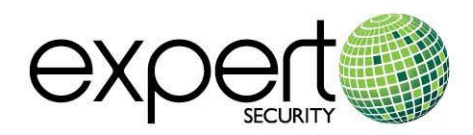

# *Eureka Tower*

*Operation Instruction for Comelit Audio/Video Intercom System* 

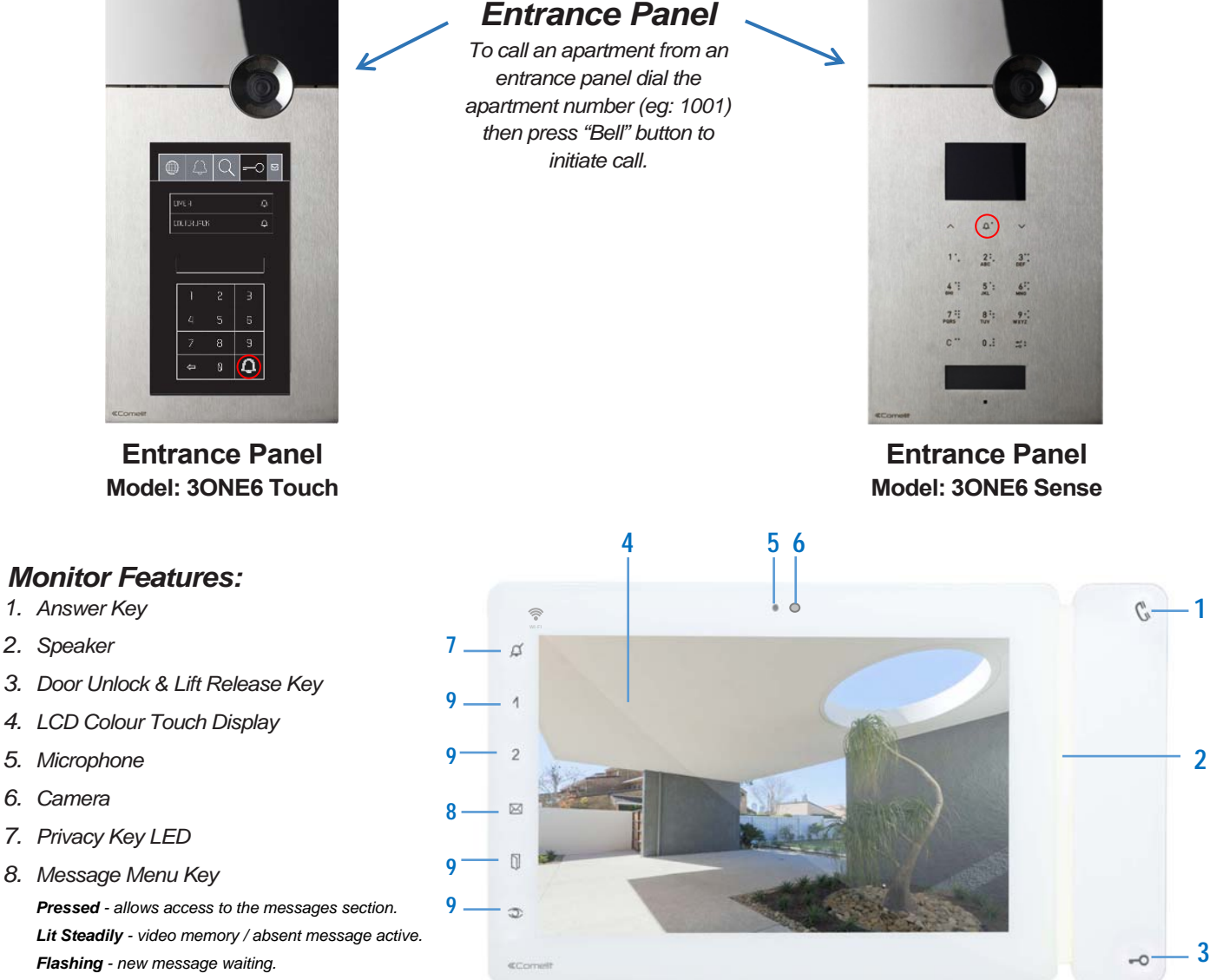

#### *9. Not Used*

*6. Camera*

## **Apartment Monitor Model: Maxi Android 6803W**

*Upon receiving a call from an intercom entrance panel a ring tone will be emitted from the apartment monitor and a video image will automatically appear. You may answer the call by pressing the Answer Key "1". To grant your visitor access into the building and to your apartment floor level press the Door Unlock & Lift Release Key "3", this function will unlock the entry door for approx. 5 seconds and release the lift for approx. 180 seconds (this function will de-secure the floor selection button relevant to your floor only within the lift car).*

MELBOURNE HEAD OFFICE Lorimer Business Park Unit 6, 11 Sabre Drive Port Melbourne VIC 3201 f. 03 9681 8898

SYDNEY OFFICE Unit 23, 56 O'Riodon Street Alexandria NSW 2015 **f.** 02 9700 8888

t. 1300 099 888 e. enquiries@expertsecurity.com.qu www.expertsecurity.com.au ABN 91 072 624 321

 $2<sup>1</sup>$ 

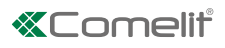

# Smart Registration

- 1. Install the Comelit application, connect to your home network and open the application.
- 2. Login if you already have a Comelit account or create a new account.
- 3. Select "Automatic device search".
- 4. Select your Comelit device.
- 5. Choose whether you wish to be added as a new user or if you want to be registered as the only user (thereby deleting all previously registered users) and follow the instructions on the screen to complete registration.
- 6. Choose whether you wish to end the configuration process or register another system.

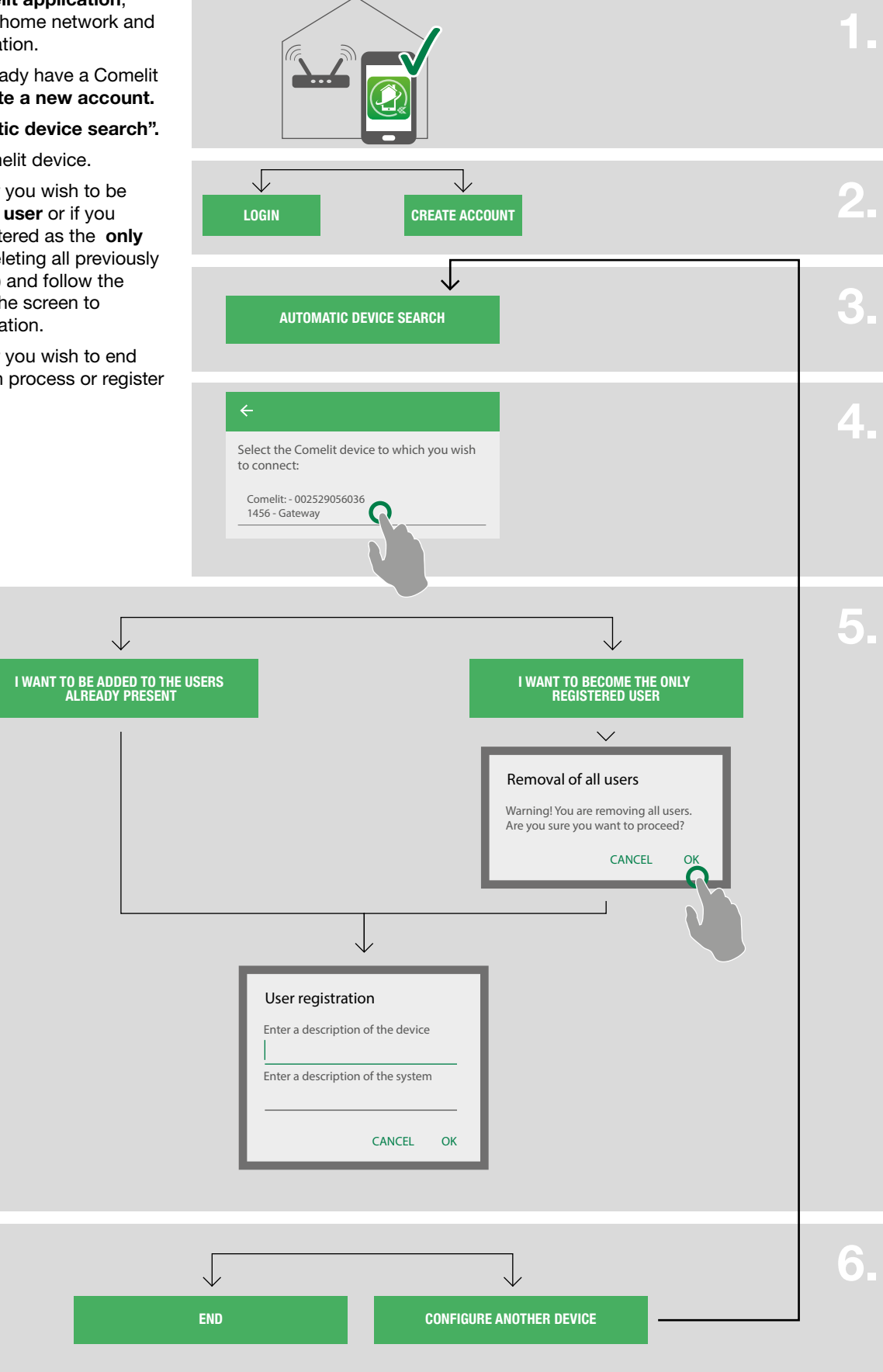

# Use

## Key to keys

- $\equiv$ Press to open the navigation menu
- $\leftarrow$ Press to return to the previous screen
- Press to add a new element
- Press to cancel/end the current operation  $\overline{\mathsf{x}}$
- Press to edit the selected element
- $\Box$ Press to delete the selected element

## MENU

From the menu page you can access all available functions and manage the systems.

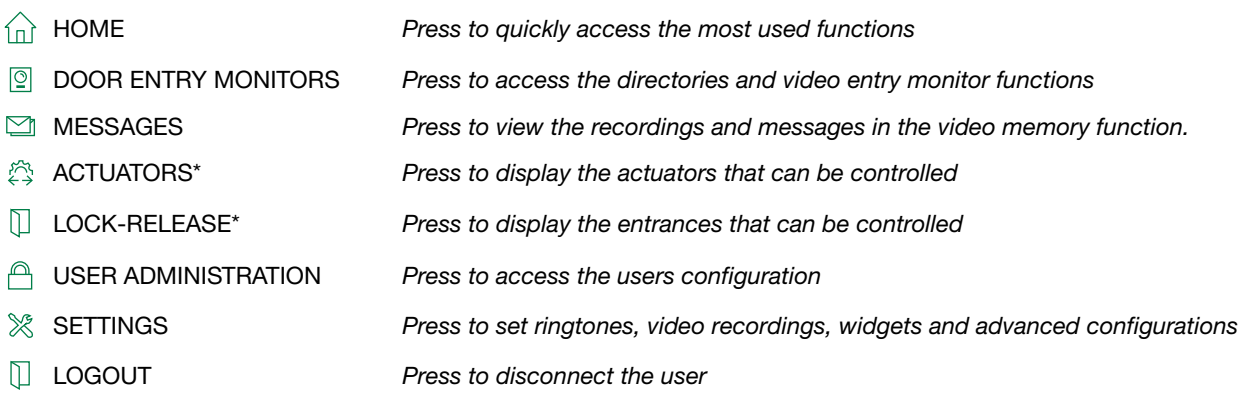

\* Visible only if the directories customization is allowed or if there is at least one entry in the directory.

#### Systems management

From the pull-down menu choose "Manage systems"

If you want to enable/disable notifications: use the specific selector [A]

If you want to change the name or delete the configuration of a system: Press and hold on a section of the directory to activate the entry delete and edit keys [B]

If you want to add a new system:  $pres$   $\Box$  [C]

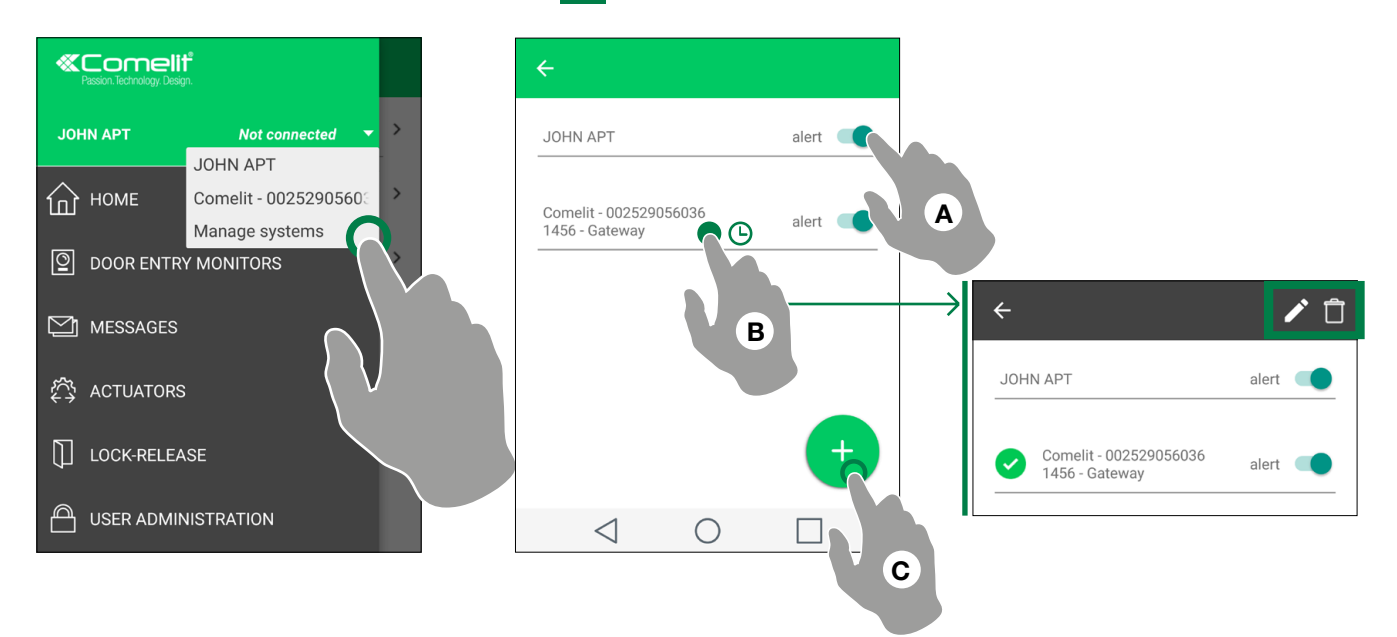

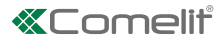

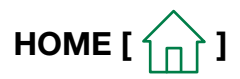

The home page provides quick access to the most common commands and to view the notifications in memory. You can customize the home page from the settings (see "Widget").

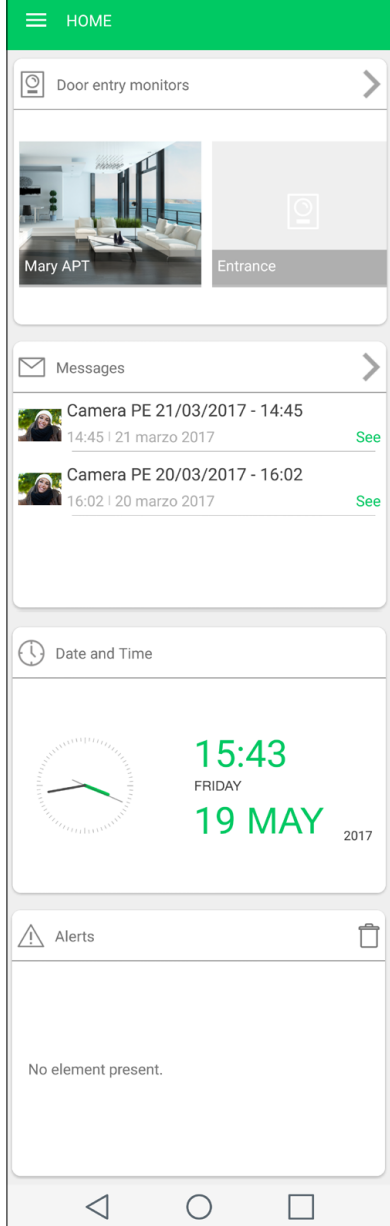

# DOOR ENTRY MONITORS [ $\boxed{\odot}$ ]

In the door entry monitors section, the following functions are available: self-ignition of an external unit, intercom call, call to a switchboard, camera switch on.

## Perform an action on an element in the directory

 $\blacktriangleright$  Touch an element in the directory to control the desired action (see table)

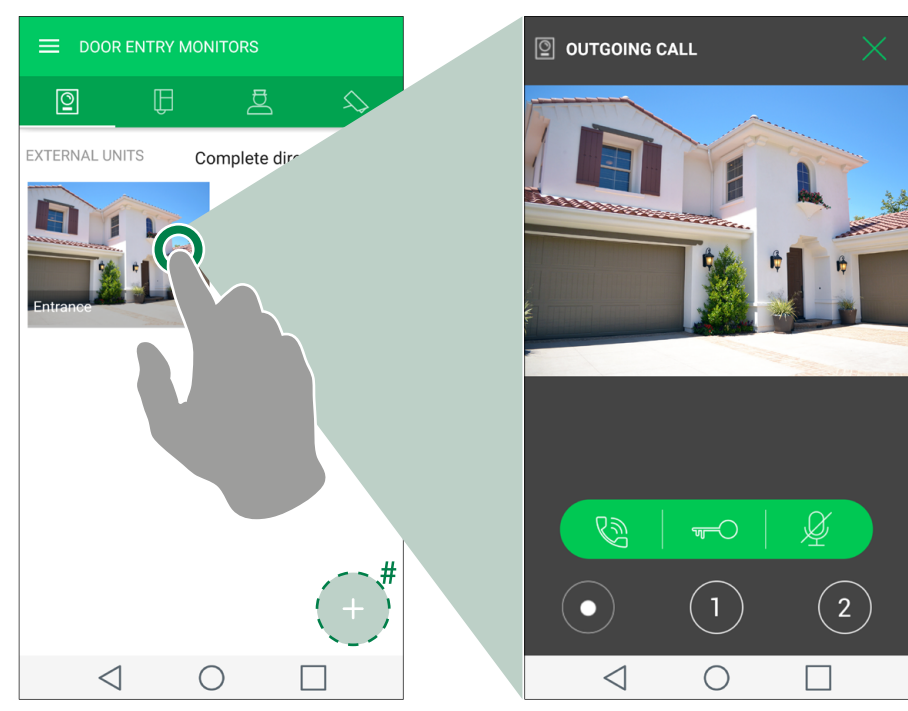

 $\leftrightarrow$  # Optional. Visible only if the directories customization is allowed (see ["Add an entry to the Directory"](#page-11-0))

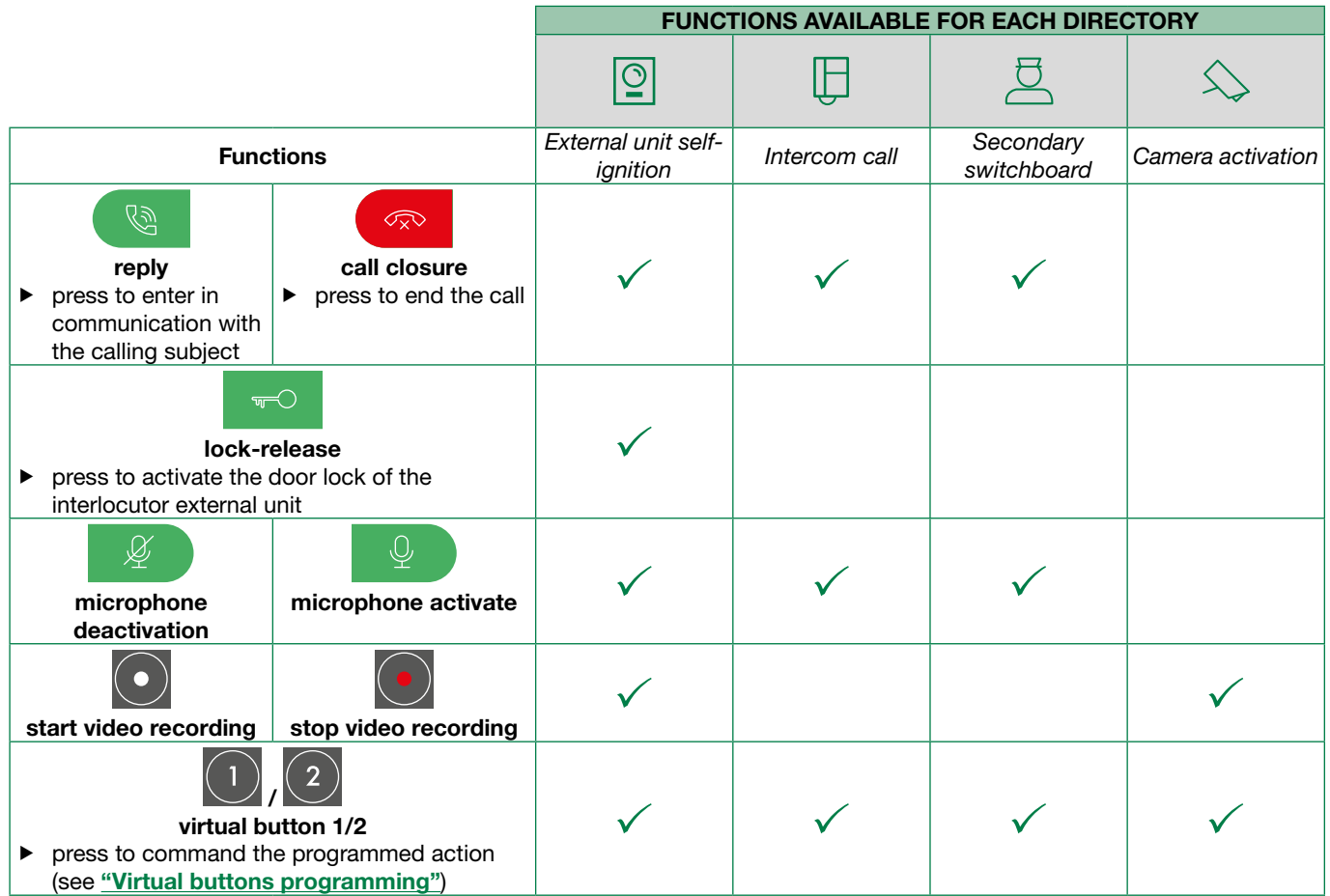

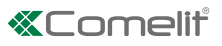

## Scroll through the directories (Android only)

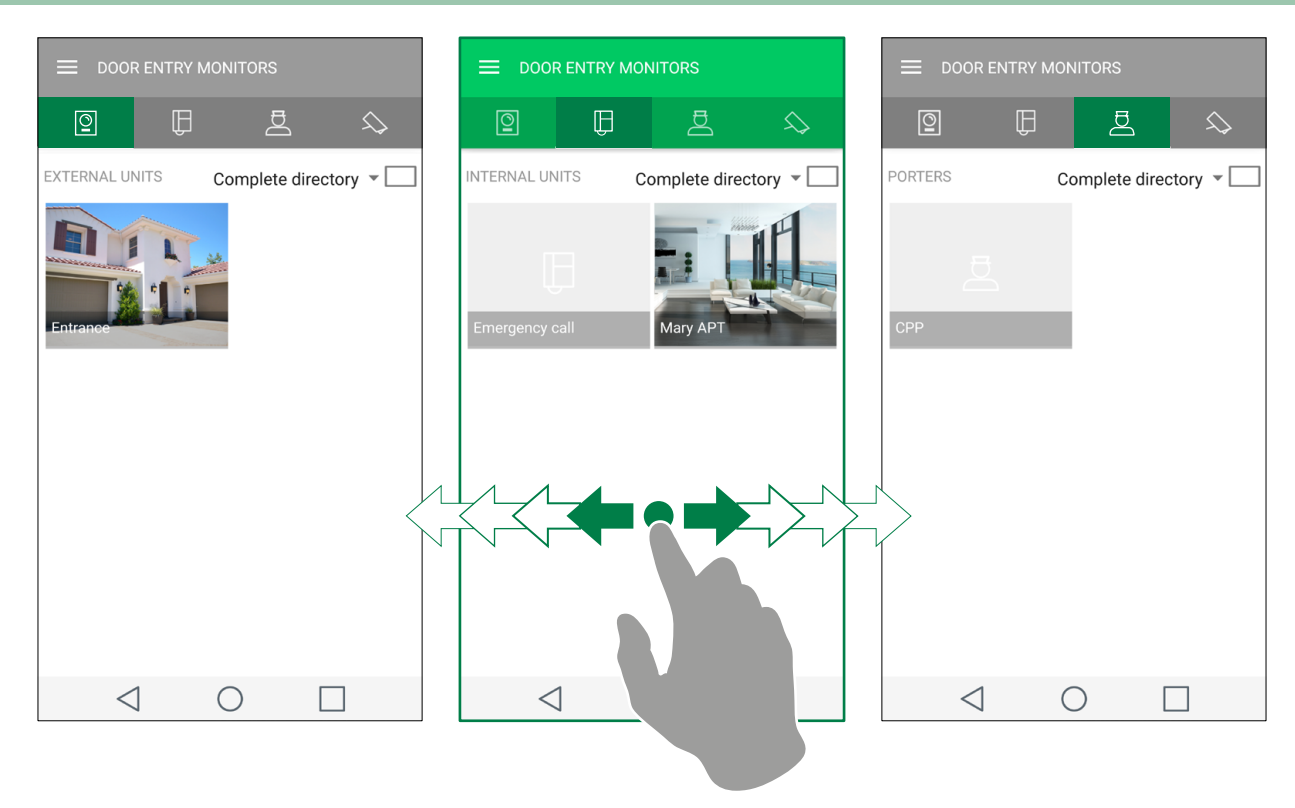

## Switch to full screen view

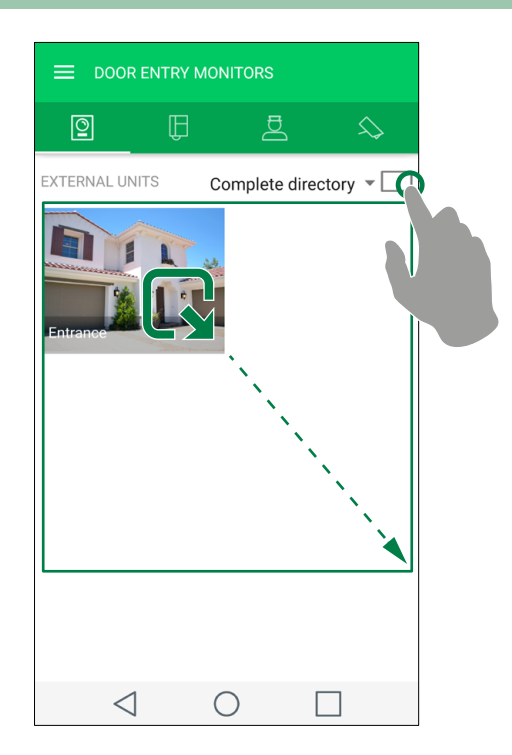

#### **Directory image customization**

- **1.** Press and hold the desired item to activate the edit buttons.
- **2.** Press **the editing page.**
- **3.** Press the "image" icon, search for the desired photo in the memory of your device, and save.

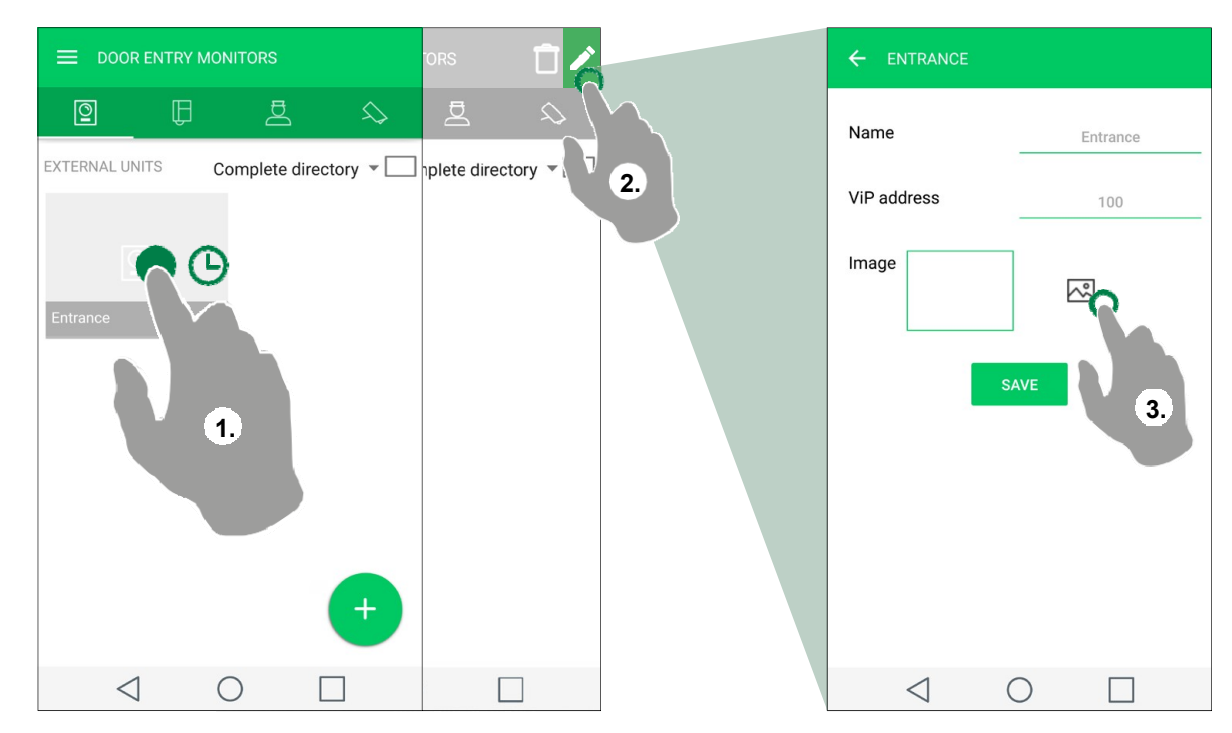

# **MESSAGES [** $\boxed{2}$ ]

*To enable video recording for missed calls press* (located top right of the home screen), then press **1**, the symbol will turn *blue to indicate that the feature is active.* 

*In the Messages section, you can view and delete the recordings made (from external unit and remote camera) and the messages in the video memory function.* 

*Messages are left when the call from the external unit is unanswered.* 

- **1.** Enter the Messages/Video memory function page
- **2.** Press the video you want to display to start the playback.

**f** Press  $\mathbf{t}$  to delete an element in the video memory.

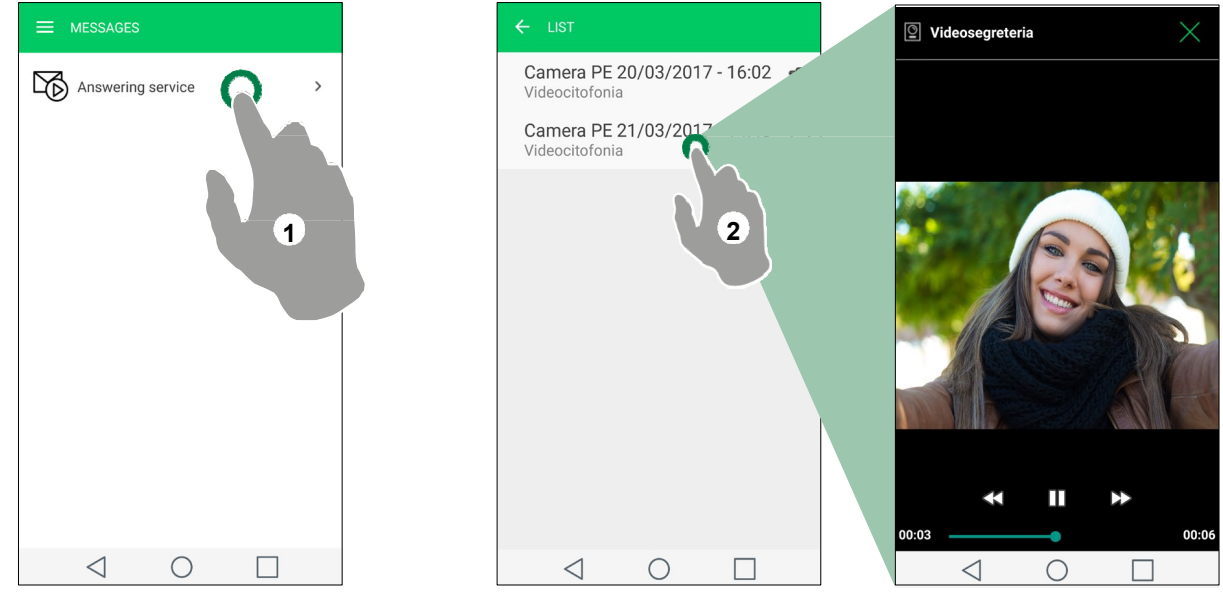

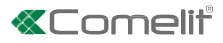

# **ACTUATORS / LOCK-RELEASE [**  $\binom{58}{2}$  **/**  $\boxed{]}$  **]**

*This section provides a list of actuators/lock-release controls*  f Touch the element to activate it

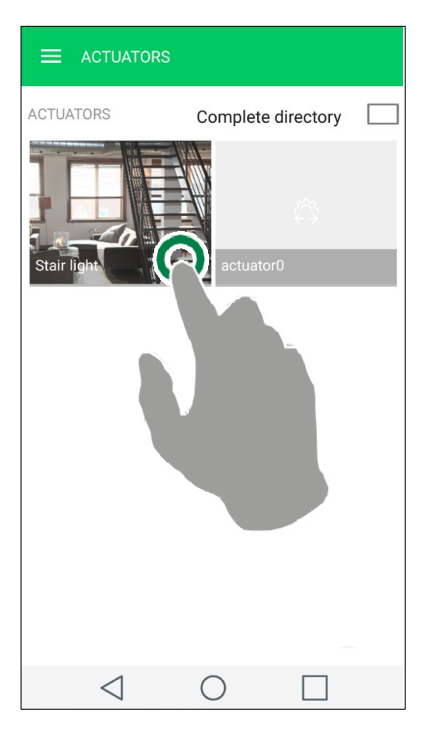

*For more viewing and customization modes, see:* 

**"Switch to full screen view"**,

**"Directory image customization"** 

# **CALLING OTHER APARTMENTS [ ]**

*Note: to enable calling between apartments, both parties must go to the building manager to get approval for this feature to work.* 

*The building manager will program both monitors by software with the apartment ICON being displayed into the intercom directory of each monitor.* 

*Touch the* **on the opening screen:** 

- *1) Select door entry system*
- 2) Select | con
- *3) Select apartment to call from directory show.*

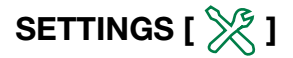

#### Ringtone setting

From the Settings/Ringtone Settings page, you can customize the ringtone for: Outgoing Call, Intercom Call, Alarm, Group Call, Notifications.

#### Video recording settings

From the Settings/Video recording settings page, you can enable/disable the missed call recording and set the length of the recording (to choose between: 5/10/20 seconds).

## Widget

From the Settings/Widget page you can choose what to make visible on the home page and set the order of the elements.

- 1. Tick the elements that you want to make visible in home. For Door entry monitor, Actuators and Camera enter the submenu to select the individual devices/actuators.
- 2. Drag the elements in the desired order.

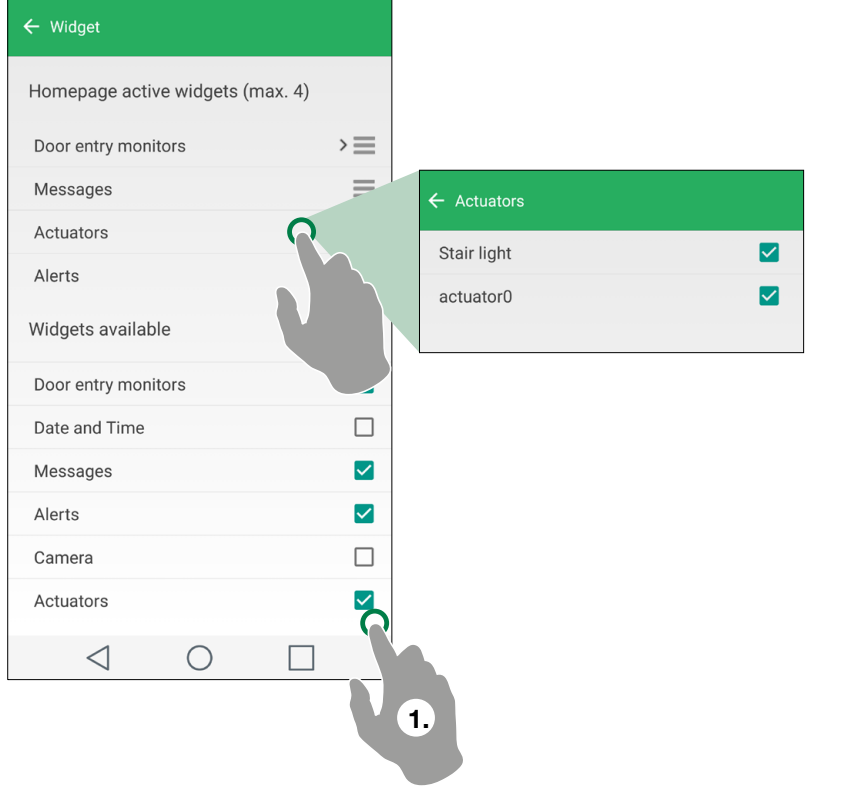

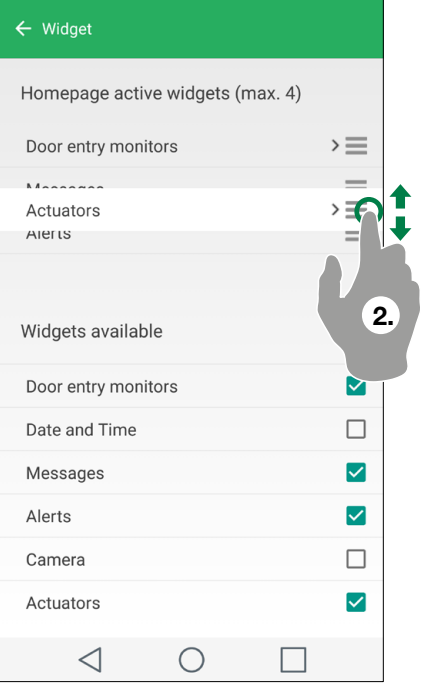

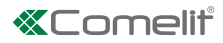

# Advanced configurations

# <span id="page-11-0"></span>Add an entry to the Directory

**Figure 2** Press  $\frac{1}{\sqrt{1}}$  and complete the required fields (see table) to add an entry to the directory.

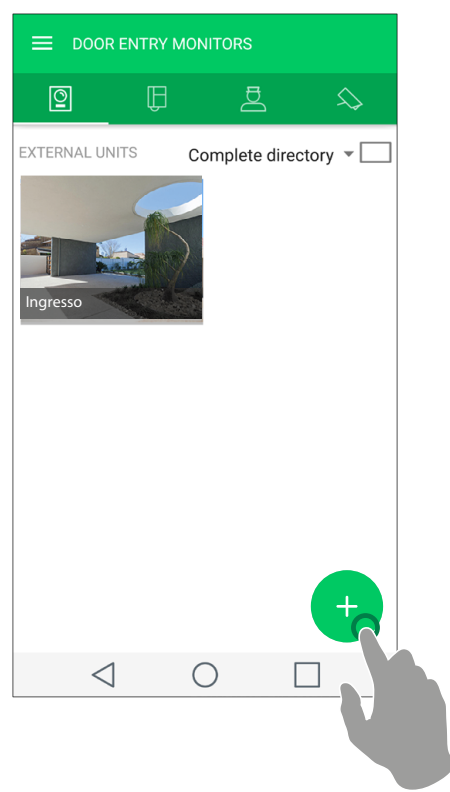

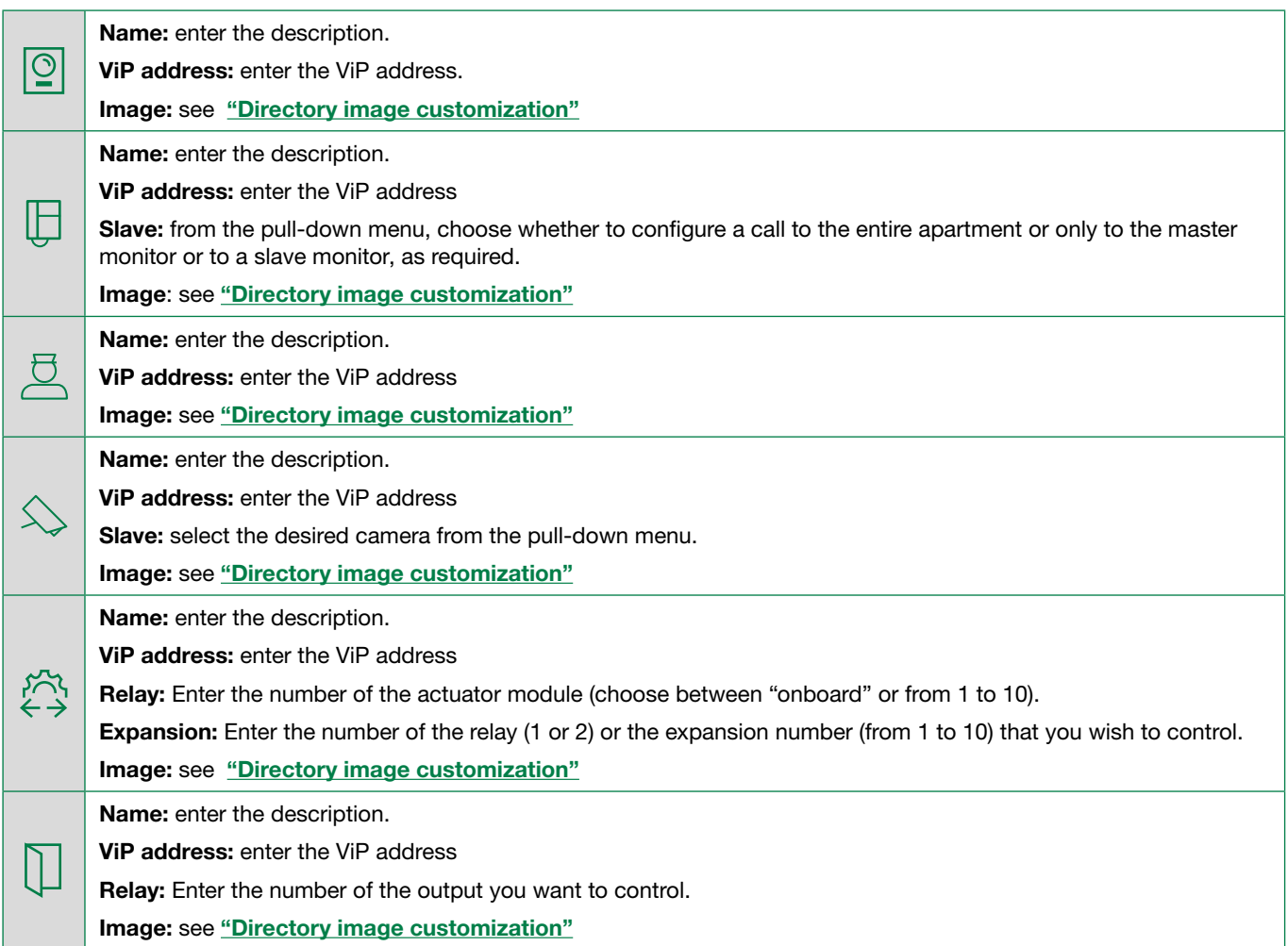

## Delete an entry to the Directory

1. Press and hold the desired item to activate the delete button.

**2.** Press  $\overrightarrow{1}$  to delete the element.

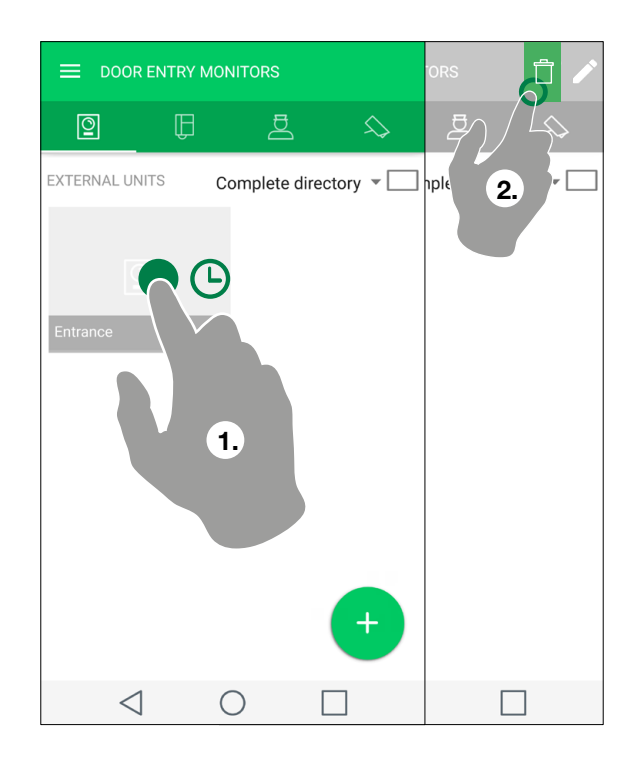

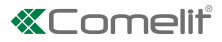

# USER ADMINISTRATION  $[\begin{matrix}\bigcap\limits_0$

From the User Administration page you can change the system password, enable/disable a user, add/delete/edit a registered user/device.

## <span id="page-13-0"></span>Access to the administration area

From the "User Administration" main menu, complete the required fields (with the data provided by your installer) to access the administration area.

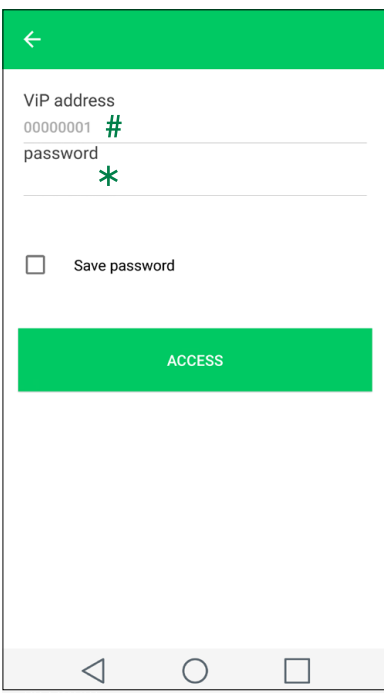

# only with multi-apartment gateway Item 1456B

 $*$  with single-apartment gateway, the default password is admin

#### System password change

- $\checkmark$  After accessing the user administration area (see: ["Access to the administration area"](#page-13-0)).
- **F** Press the "key" button and follow the instructions that appear on the video to change the system password.

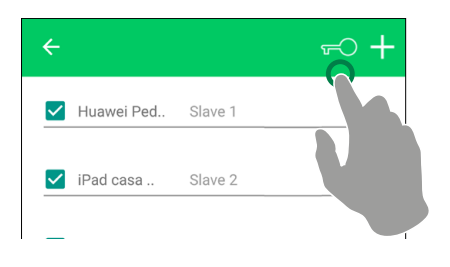

#### User activation/deactivation

- √ After accessing the user administration area (see: "Access to the administration area").
- **F** Activate/deactivate an already registered user to the system by selecting/deselecting it.

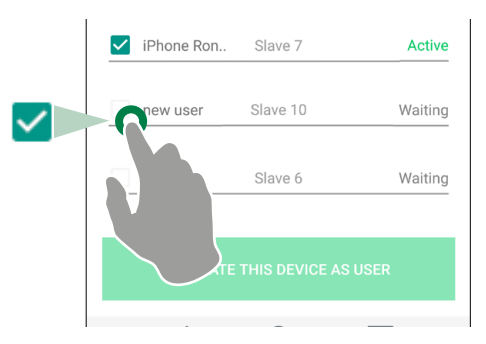

#### Adding new user

This function allows you to add a new user unconnected to your home network (useful if you want to allow access to your system to friends/relatives)

- $\checkmark$  After accessing the user administration area (see: "Access to the administration area")
- 1. Press to add a new user.
- 2. Complete the description field, choose an available slave and confirm.
- 3. From the user list, press the newly entered user to access the registration data.
- 4. Send the recording data (.mug file) pressing the "send registration data" button.
	- » the new user must install the Comelit application and open the .mug file received, to complete the registration procedure.

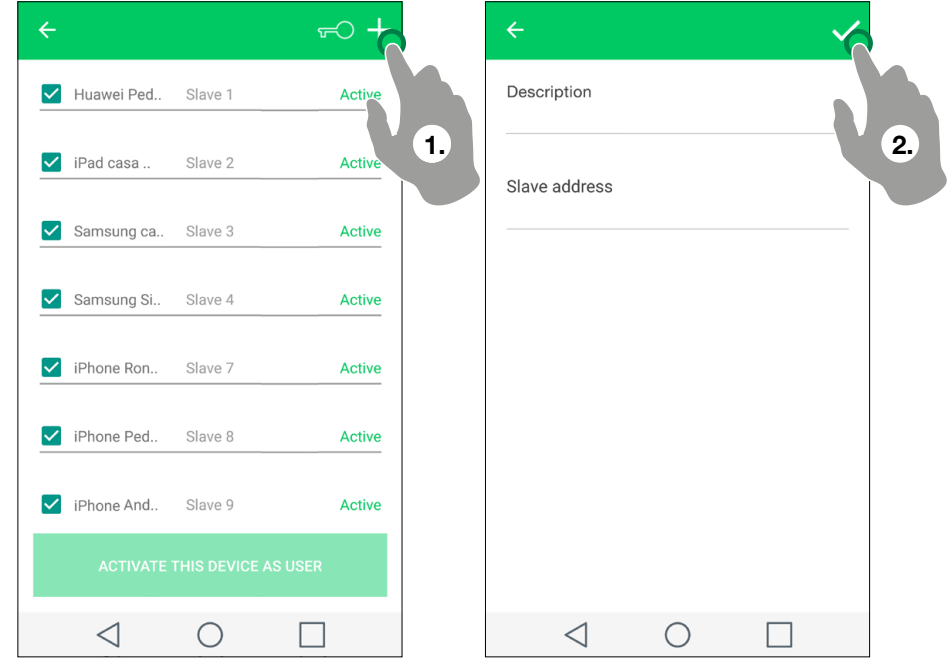

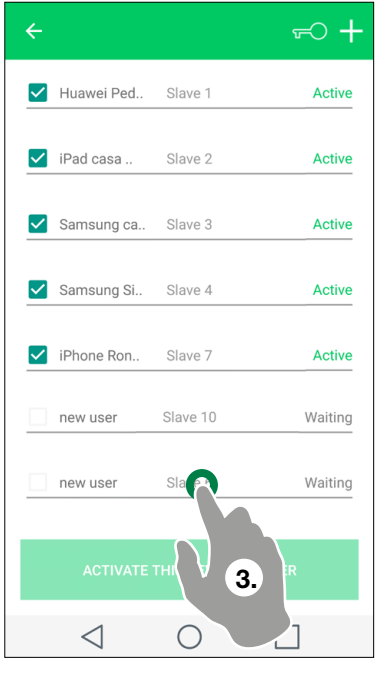

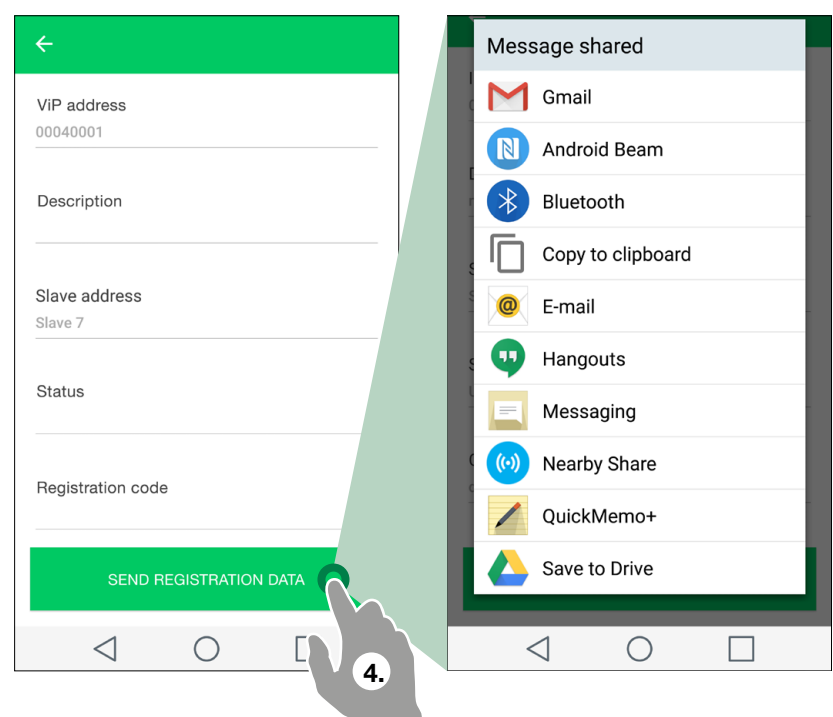